## **How to Create and process orders**

• *Search parts and add to your Cart*

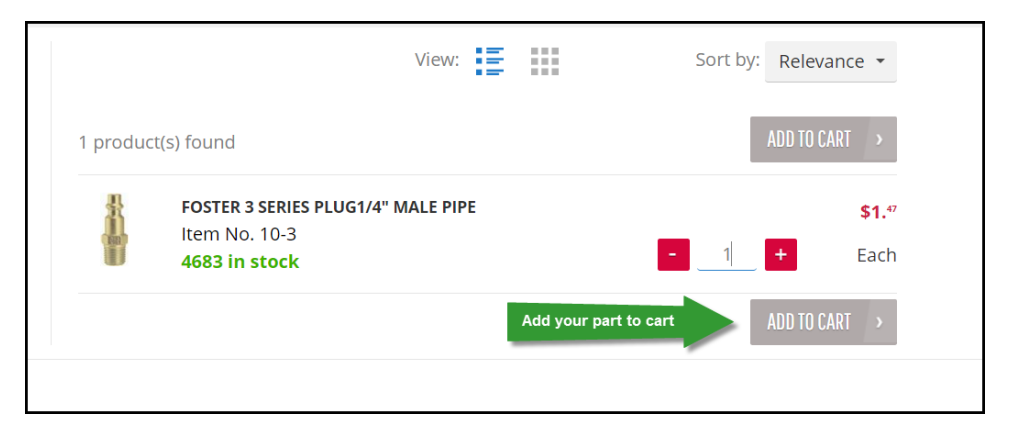

• *Once you add a part, a mini Cart will pop up on you to your screen. On the screen you will have the options to view your cart or checkout*

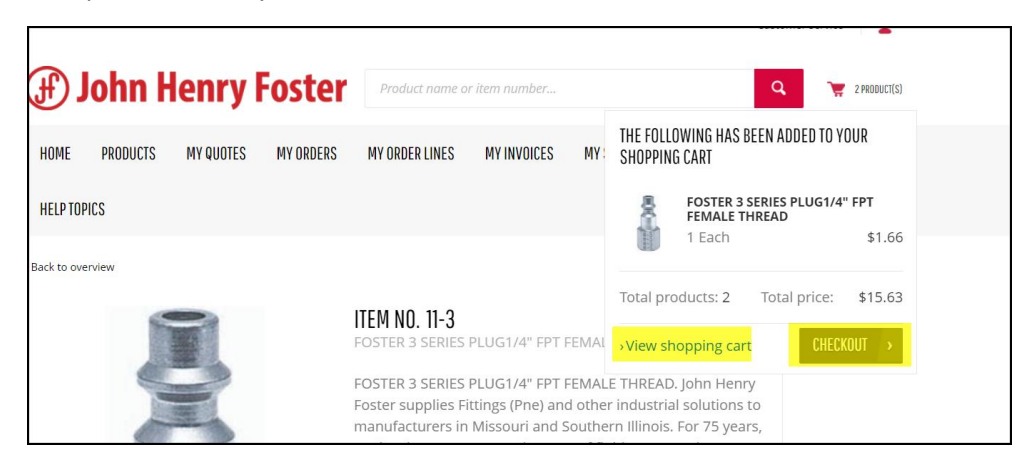

- *When you navigate to you Cart you can see*
	- o *My Shopping Cart*
		- *View – See product information*
		- *Delete – delete product* from Cart
		- *Split by Date option to split quantities and components by specific delivery dates*
	- o *Shopping Cart Details*
		- *Item Pricing, estimated shipping, Subtotal, and Total including Tax*
		- *Recalculate Shopping cart If you update quantities on shopping cart screen, click "recalculate" and cart will update accordingly.*
		- *Proceed to Checkout once order is ready to be processed*

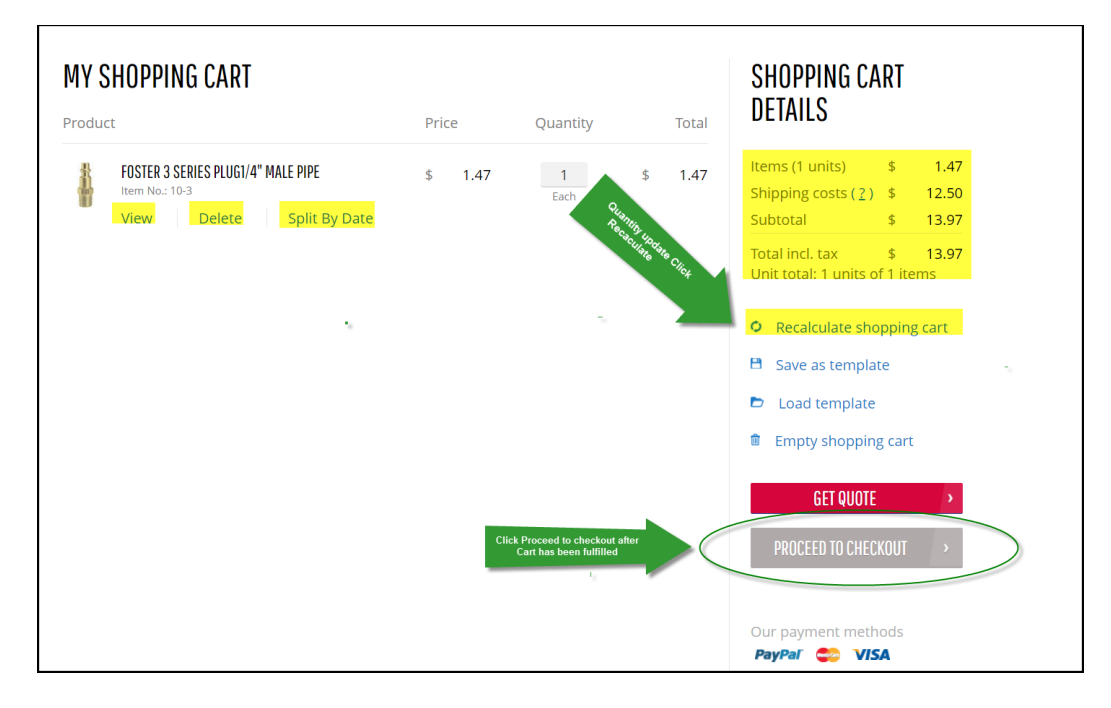

- *One the Checkout Screen*
	- o *Shipping information – Will default to your Account based on what is setup in our System*
		- *Can change the delivery address and Bill to address*
	- o *Delivery method (PPD services are an estimated cost)*
		- *Mode of delivery will default based on what is in our system for your account*
		- *If you want to use a different method of delivery or collect # that information will need to be notated in the notes field under "Additional Information"*
	- o *Additional Information*
		- *Reference no. – should always reference your Purchase order # issued to JHF*
		- Comments Where you information should be notated in regards to different *mode of delivery, Contact names, Job #'s, etc*
		- *Requested Delivery date – Specify the date you would like to see your items ship from JHF*
	- o *Order Overview*
		- *Should provide all the information based on what was entered from Cart to Checkout*
- *Check that you have read and understood "Terms and Conditions" and Submit order for processing at the bottom of your checkout screen*

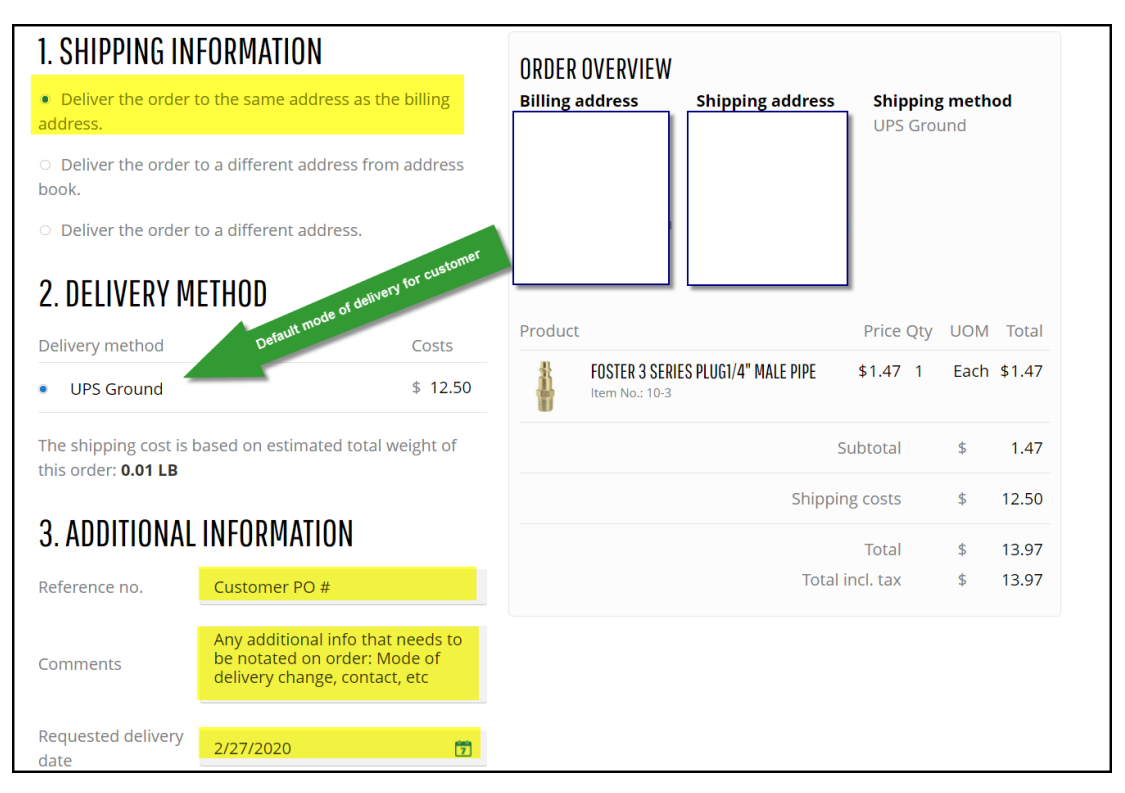

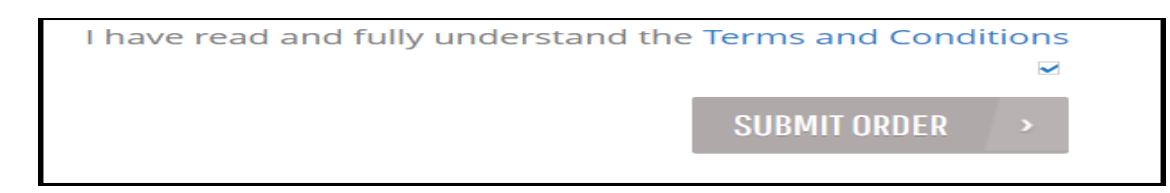